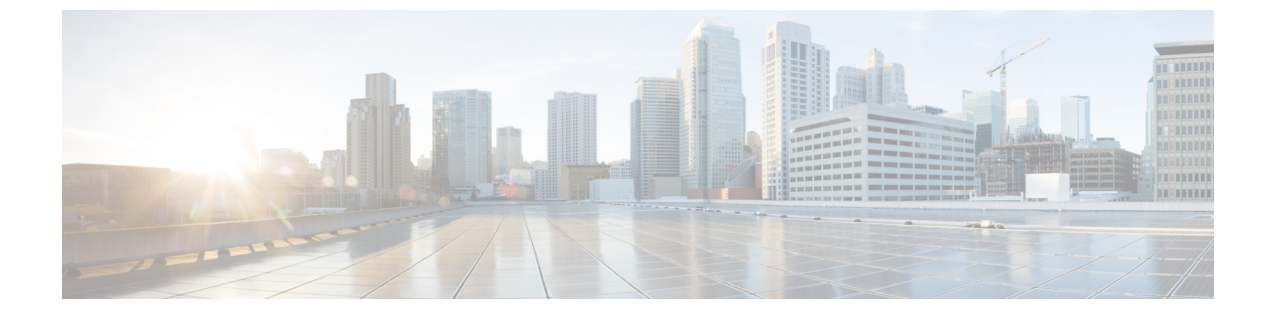

# 음성 메일 구성

• 음성 메일 구성, 1 페이지

## 음성 메일 구성

음성 메일 시스템에 대한 내부 또는 외부 전화 번호나 URL을 구성할 수 있습니다. 외부 음성 메일 서 비스를 사용 중인 경우 번호에는 전화 걸기에 필요한 모든 숫자 및 모든 필수 지역 번호가 포함되어 야 합니다.

시작하기 전에

전화기 관리 웹페이지 액세스. 전화기 웹 [인터페이스](tpcc_b_cisco-ip-desk-phone-multiplatform_chapter7.pdf#nameddest=unique_237) 액세스 참조

프로시저

단계 **1** 음성 > 전화기를 선택합니다.

단계 **2** 일반 섹션에서 음성 메일 번호(전화 번호 또는 URL)를 입력하여 음성 메일을 확인합니다. 다음 형식으로 문자열을 입력하여 구성 파일(cfg.xml)에서 이 매개 변수를 구성할 수도 있습니다. <Voice\_Mail\_Number ua="na">123</Voice\_Mail\_Number> 기본값: 비어 있음

단계 **3** 모든 변경 사항 제출을 클릭합니다. 전화기를 재부팅합니다.

### 내선 번호에 대한 음성 메일 구성

시작하기 전에

전화기 관리 웹페이지 액세스. 전화기 웹 [인터페이스](tpcc_b_cisco-ip-desk-phone-multiplatform_chapter7.pdf#nameddest=unique_237) 액세스 참조

프로시저

단계 **1** 음성 > 내선번호**(n)**를 선택합니다. 여기서 **(n)**은 내선 번호입니다.

단계 **2** 통화 기능 설정 섹션에서 음성 메일 서버, 음성 메일 가입 간격(선택 사항) 및 음성 메일을 음성 메일 서버 및 메시지 대기를 위한 매개 변수, 2 페이지에 설명된 대로 구성합니다.

단계 **3** 모든 변경 사항 제출을 클릭합니다.

전화기를 재부팅합니다.

### 메시지 대기 표시기 구성

전화기에 특정 내선 번호를 위한 메시지 대기 표시기를 구성할 수 있습니다. 사서함에 새 음성 메시 지가 있으면 메시지 대기 표시기 조명이 켜집니다.

하나 이상의 음성 메일이 남아 있는 경우 IP 전화기 상단에 있는 표시기를 밝게 설정할 수 있습니다. 이 표시등은 메시지가 대기 상태 인지를 표시할 수 있습니다.

시작하기 전에

전화기 관리 웹페이지 액세스. 전화기 웹 [인터페이스](tpcc_b_cisco-ip-desk-phone-multiplatform_chapter7.pdf#nameddest=unique_237) 액세스 참조

프로시저

단계 **1** 음성 > 내선번호**(n)**를 선택합니다. 여기서 **(n)**은 내선 번호입니다.

단계 **2** 통화 기능 설정 섹션에서 음성 메일 서버 및 메시지 대기를 위한 매개 변수, 2 페이지에 설명된 대로 매개 변수 메시지 대기및 관련 매개 변수를 구성합니다.

단계 **3** 모든 변경 사항 제출을 클릭합니다. 전화기를 재부팅합니다.

음성 메일 서버 및 메시지 대기를 위한 매개 변수

다음 테이블에서는 음성 메일 및 메시지 대기를 위한 통화 기능 설정을 설명합니다.

 $\mathbf I$ 

#### 표 **1:** 음성 메일 및 메시지 대기를 위한 매개 변수

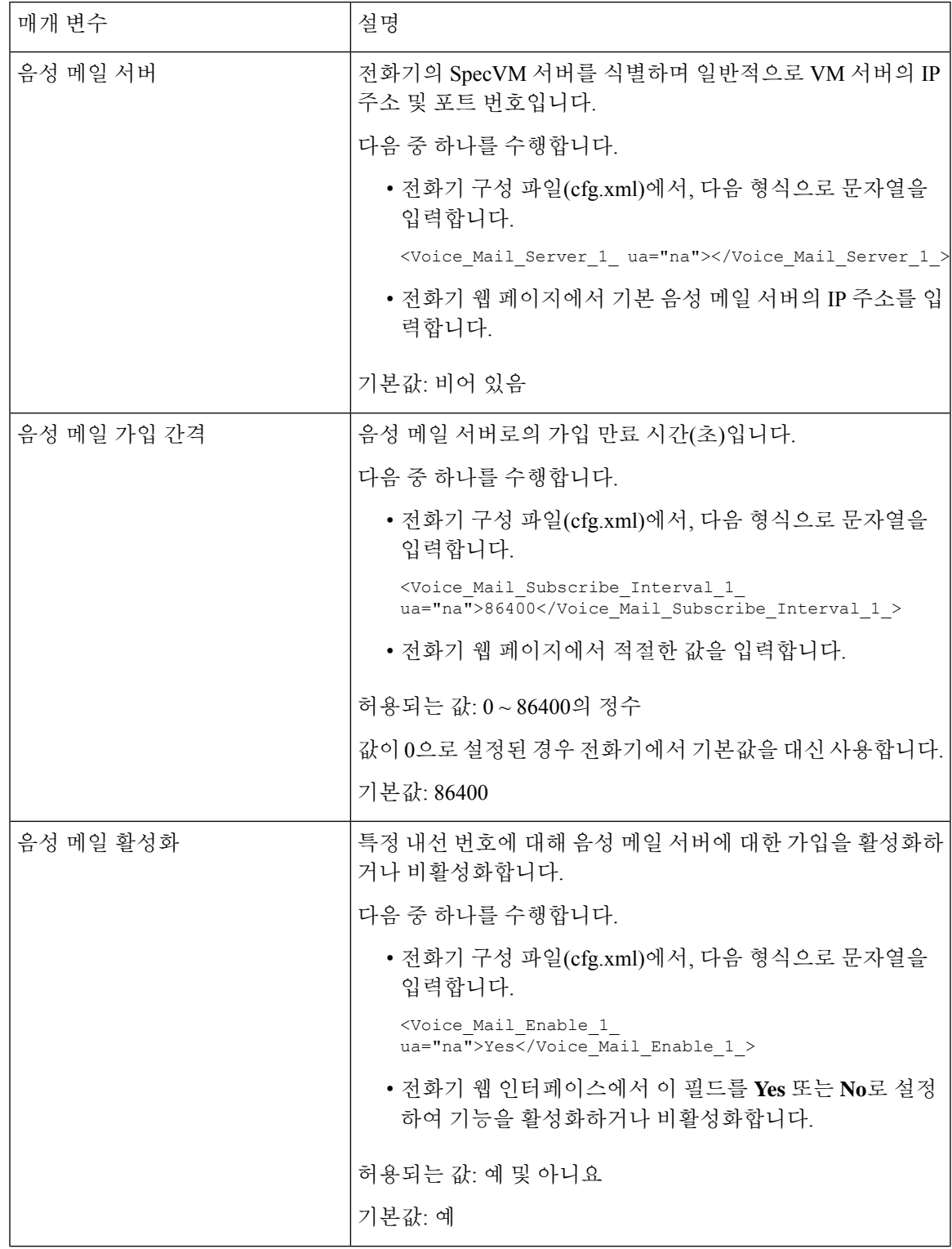

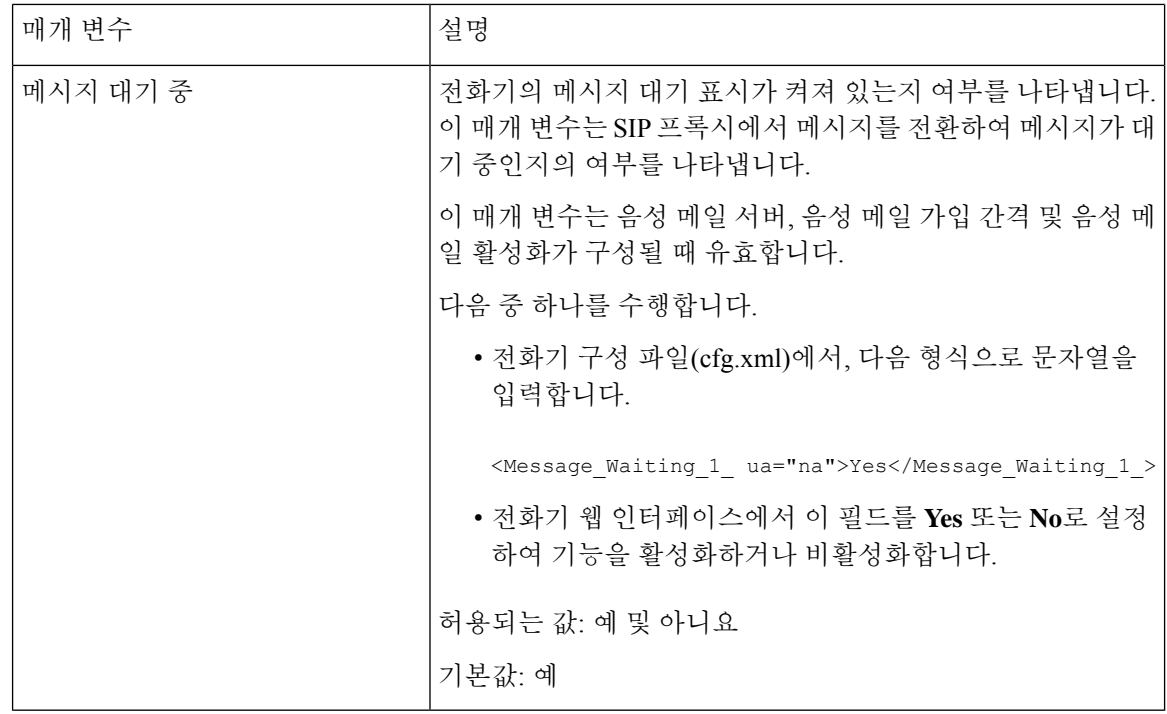

## 회선 키에서 음성 메일 **PLK** 구성

사용자 또는 그룹의 지정된 음성 메일 계정을 사용자가 모니터링하도록 하려면 회선 키에서 음성 메 일 PLK를 구성할 수 있습니다.

음성 메일 PLK는 다른 사용자나 그룹의 내선 및 음성 메일 계정의 음성 메일을 모두 모니터링할 수 있습니다. 다른 사용자나 그룹의 음성 메일을 모니터링하려면 SIP 프록시에서 지원해야 합니다.

예를 들어 사용자가 고객 서비스 그룹에 속하는 경우 이 기능을 사용하면 사용자가 음성 메일과 그룹 의 음성 메일을 모두 모니터링할 수 있습니다.

동일한 회선 키에 대한 단축 다이얼을 추가하는 경우 사용자는 회선 키를 눌러 할당된 내선 번호에 대해 단축 다이얼을 만들 수 있습니다.

시작하기 전에

전화기 관리 웹페이지 액세스. 전화기 웹 [인터페이스](tpcc_b_cisco-ip-desk-phone-multiplatform_chapter7.pdf#nameddest=unique_237) 액세스 참조

프로시저

단계 **1** 음성 > 전화를 선택합니다.

단계 **2** 음성 메일 PLK를 구성할 회선 키를 선택합니다.

단계 **3** (선택 사항) 내선 번호 파라미터를 비활성화됨으로 설정하여 내선 번호를 비활성화합니다.

[직접 PLK 설정] 기능이 비활성화된 경우, 회선 키에서 음성 메일 PLK를 설정하려면 내선 번호를 비활성화해야 합니다. 이 기능이 활성화된 경우, 이 단계를 건너뛸 수 있습니다. 자세한 내용은 직접 PLK 설정 [활성화](tpcc_b_cisco-ip-desk-phone-multiplatform_chapter12.pdf#nameddest=unique_85)를 참조하십시오. 참고

전화기 설정 파일(cfg.xml)에서 이 매개 변수를 설정할 수도 있습니다. 이 매개 변수는 회선에 따라 다 릅니다. 문자열을 다음 형식으로 입력합니다.

<Extension\_*n*\_ ua="na">Disabled</Extension\_*n*\_>

여기서 *n*은 내선 번호입니다.

- 단계 **4** 확장 기능 파라미터에 다음 형식으로 문자열을 입력합니다.
	- MWI 전용:

fnc=mwi;sub=group\_vm@domain;vid=1;nme=Group;

• MWI + 단축 다이얼의 경우:

fnc=mwi+sd;ext=8000@domain;sub=group\_vm@domain;vid=1;nme=Group;

• MWI + 단축 다이얼 + DTMF의 경우:

fnc=mwi+sd;ext=8000 ,4085283300#,123456#@domain;sub=group\_vm@domain;vid=1;nme=Group;

문자열 구문에 대한 자세한 내용은 음성 메일 PLK에 대한 문자열 구문, 5 페이지의 내용을 참조하 십시오.

전화기 설정 파일(cfg.xml)에서 이 매개 변수를 설정할 수도 있습니다. 이 매개 변수는 회선에 따라 다 릅니다. 문자열을 다음 형식으로 입력합니다.

<Extended\_Function\_2\_ ua="na">mwi+sd;ext=8000 ,4085283300#,123456#@domain; sub=group\_vm@domain;vid=1;nme=Group;</Extended\_Function\_2\_>

단계 **5** 일반 섹션에서 사용자 지정 가능한 **PLK** 옵션 파라미터에 mwi 또는 mwi;sd를 추가합니다.

구성 파일(cfg.xml)의 매개 변수:

<Customizable\_PLK\_Options ua="na">mwi;sd</Customizable\_PLK\_Options>

구성 후에는 사용자가 회선 키에서 해당 기능을 구성할 수 있습니다.

단계 **6** 모든 변경 사항 제출을 클릭합니다.

### 음성 메일 **PLK**에 대한 문자열 구문

다음 표에서는 전화기 웹 인터페이스에 구성된 음성 메일 프로그램 가능 회선 키(PLK)와 관련된 문 자열 구문을 설명합니다.

 $\overline{\phantom{a}}$ 

#### 표 **2:** 메시지 대기 표시기 **PLK**에 대한 문자열 구문

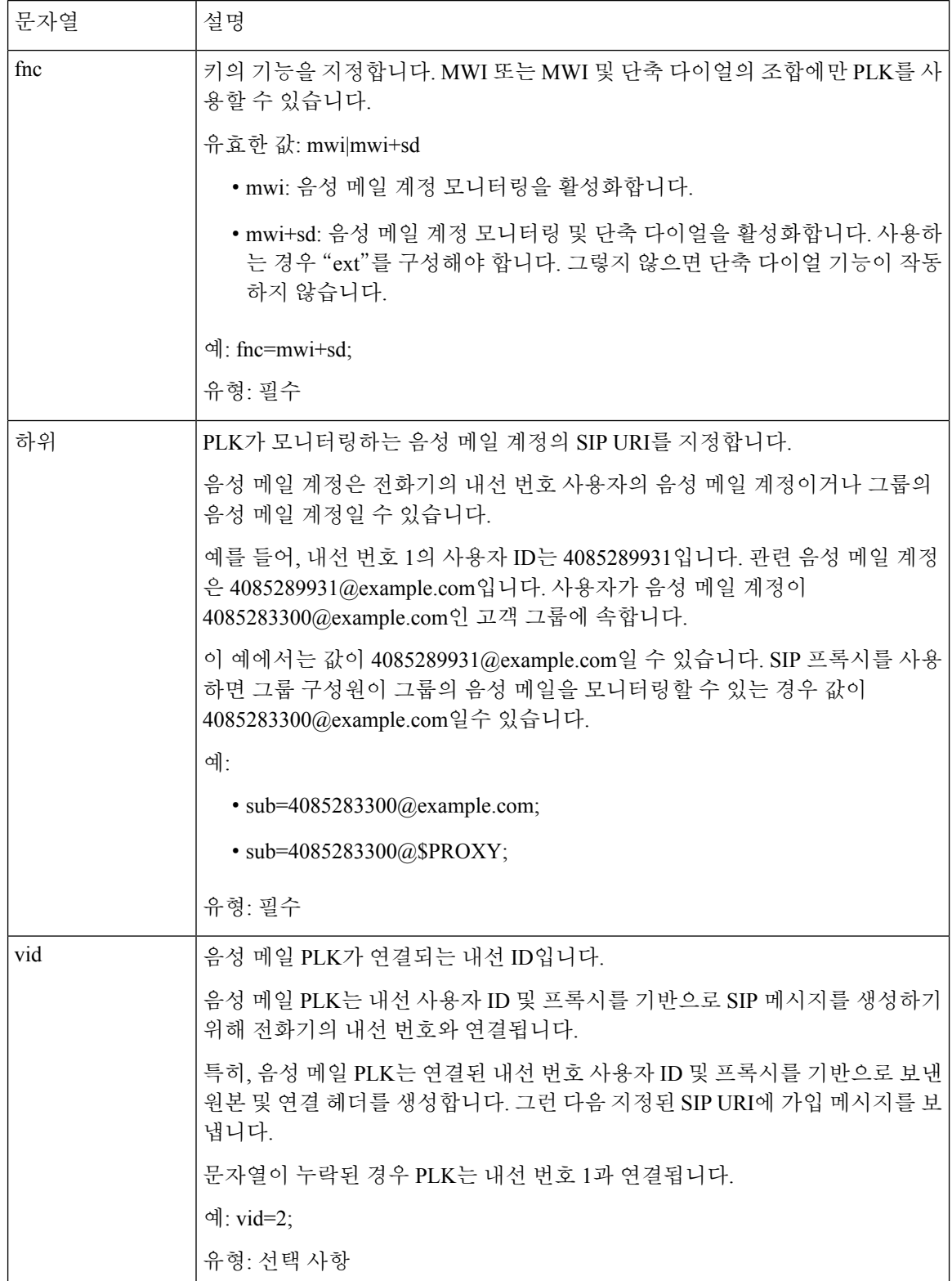

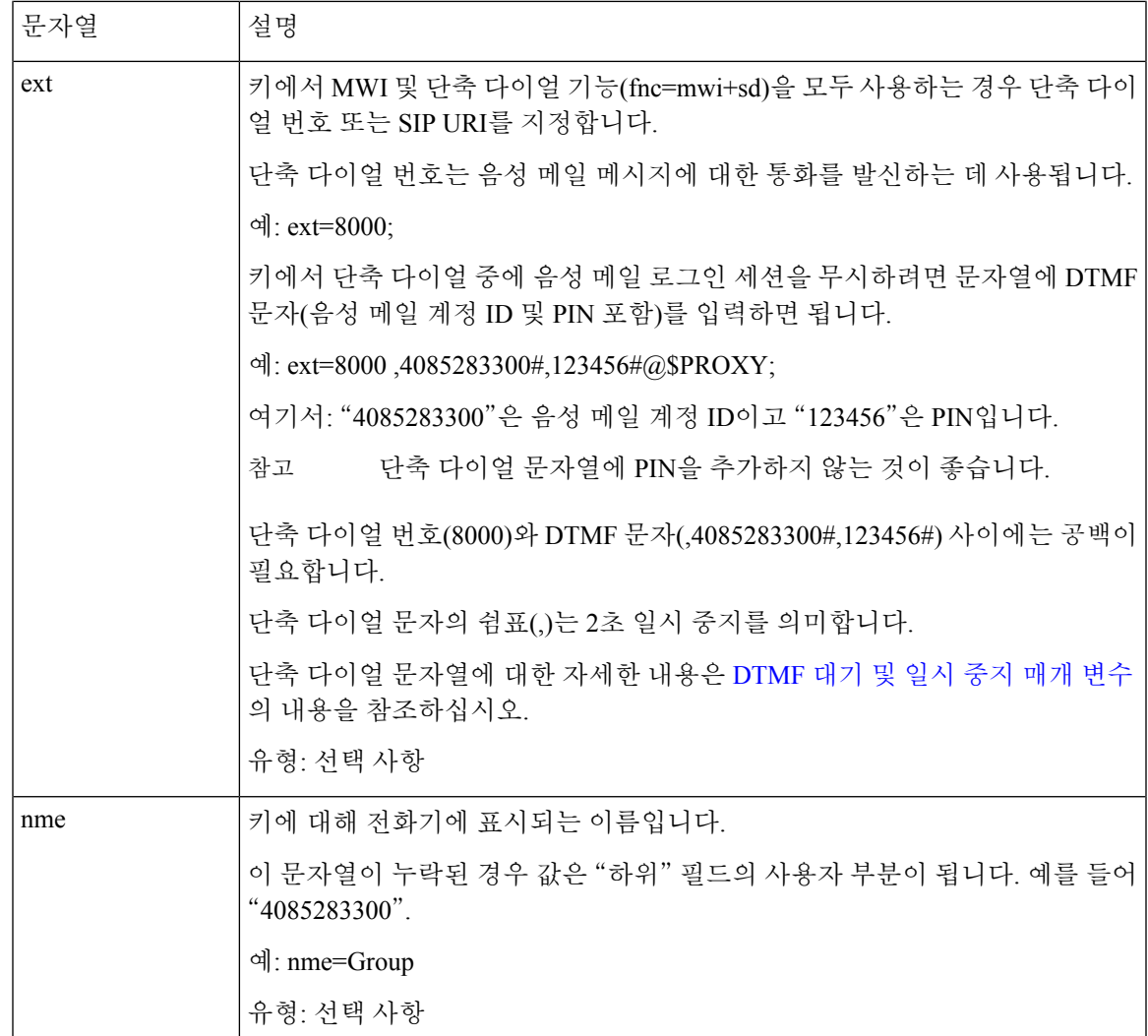

관련 항목

회선 키에서 음성 메일 PLK 구성, 4 페이지 키 확장 모듈 [단추에서](tpcc_b_cisco-ip-desk-phone-multiplatform_chapter17.pdf#nameddest=unique_200) 음성 메일 PLK 구성 전화기의 음성 메일 PLK 구성, 7 페이지

### 전화기의 음성 메일 **PLK** 구성

전화기에서 음성 메일 프로그램 가능 회선 키(PLK)를 구성할 수 있습니다. 최대 음성 메일 PLK 수는 10개입니다. 음성 메일 PLK는 전화기의 음성 메일 계정을 모니터링하거나 전화기에 구성되지 않은 음성 메일 계정을 모니터링할 수 있습니다.

시작하기 전에

다음 상황 중 하나가 충족되는지 확인합니다.

- 음성 > 전화기의 회선 키**(n)** 섹션 아래에 있는 내선 번호 파라미터가 비활성화됨으로 설정되어 있습니다.
- [직접 PLK 설정] 기능이 활성화되어 있습니다. 이 경우, 회선 키의 내선 번호를 비활성화할 필요 가 없습니다. 기능 활성화 방법에 관한 자세한 내용은 직접 PLK 설정 [활성화](tpcc_b_cisco-ip-desk-phone-multiplatform_chapter12.pdf#nameddest=unique_85)을 참조하세요.

프로시저

단계 **1** 전화기에서 음성 메일 PLK로 구성할 회선 키를 2초 동안 누릅니다.

단계 **2** 기능 선택 화면에서 **MWI** 또는 **MWI +** 단축 다이얼을 클릭합니다.

단계 **3 MWI** 정의 화면에서 다음 테이블에 설명된 대로 파라미터를 설정합니다.

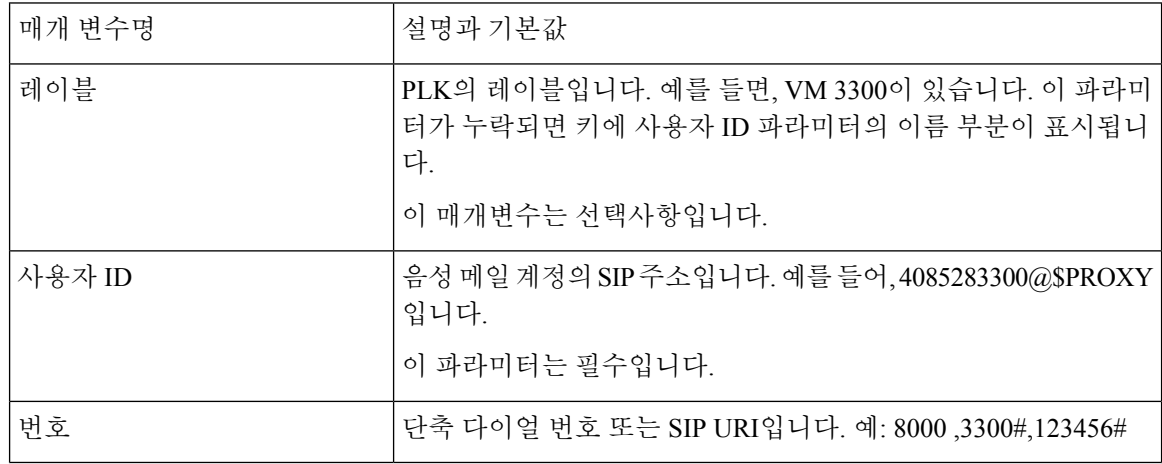

단계 **4** 저장을 클릭합니다.

관련 항목

음성 메일 PLK에 대한 문자열 구문, 5 페이지 직접 PLK 설정 [활성화](tpcc_b_cisco-ip-desk-phone-multiplatform_chapter12.pdf#nameddest=unique_85)

번역에 관하여

Cisco는 일부 지역에서 본 콘텐츠의 현지 언어 번역을 제공할 수 있습니다. 이러한 번역은 정보 제 공의 목적으로만 제공되며, 불일치가 있는 경우 본 콘텐츠의 영어 버전이 우선합니다.